## Flash Editor の使い方 [Ver.FE.001]

## Ⅰ. 概要

Flash Editor はカスタムデータ (PHASE1/2) の入れ方の違いで、 下記 2 タイプに分けられます。 【A】 初期化ツールタイプ : 初期化ツールを使用して、 Flash Editor 本体にカスタムデータを入れ込む。 【B】 Flash Editor 本体で生成タイプ : ノーマル ECU データを読込み、 それを基に Flash Editor 本体でカスタムデータを生成する。

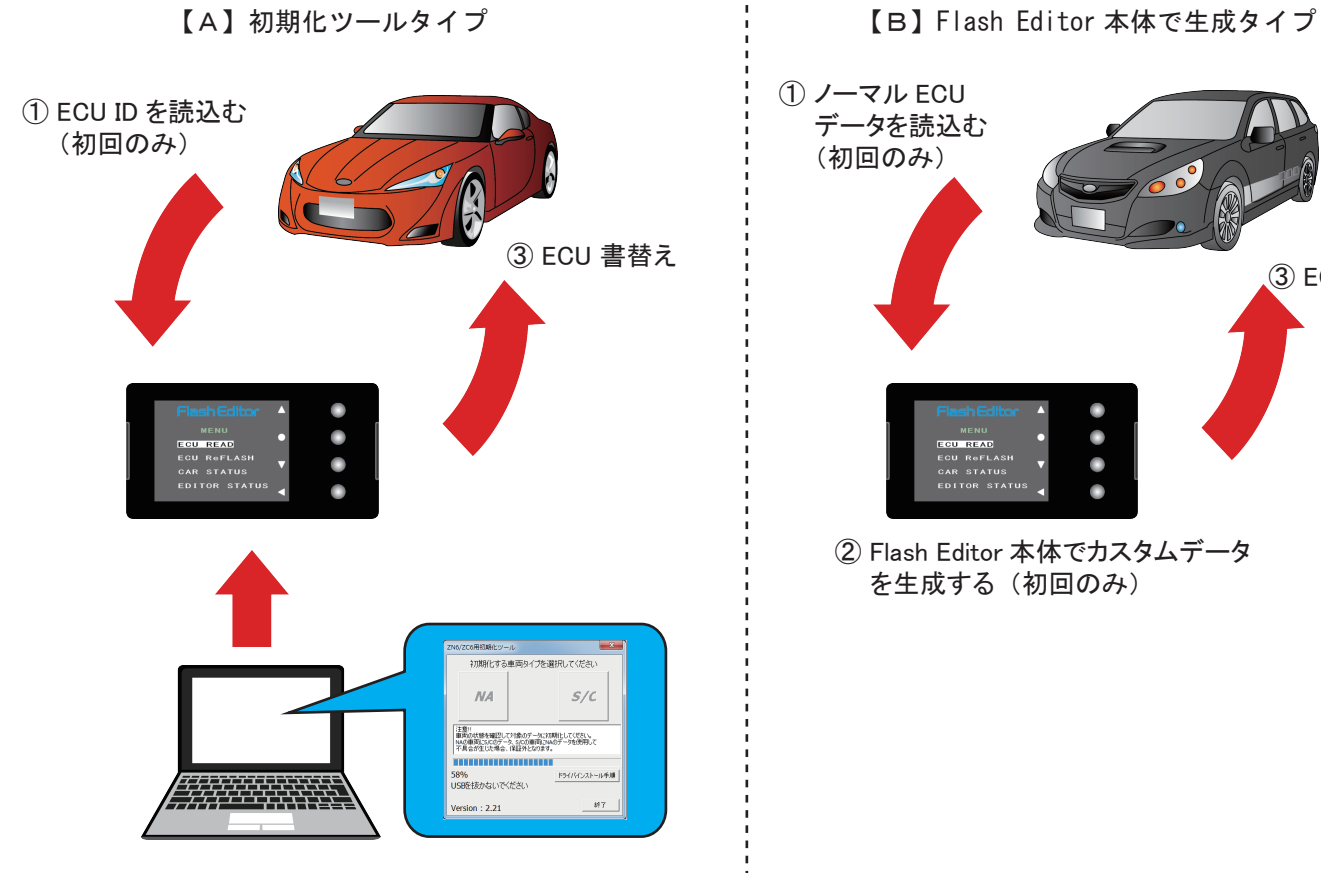

② 「初期化ツール」 を使用して、 Flash Editor を "初期化" する (初回のみ)

## ※ ECU 書替え作業の際、 Flash Editor 以外に必要なもの

- ・ Windows パソコン (Windows 10/8.1/8/7)
- ・ USB ケーブル (USB[A] オスー USB[micro-B] オス )

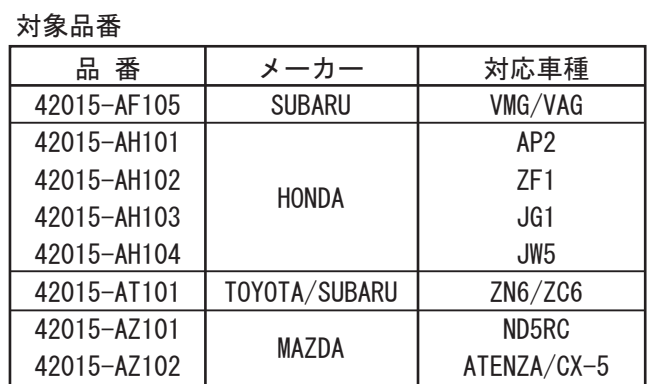

2016/8 時点で販売中の品番リスト

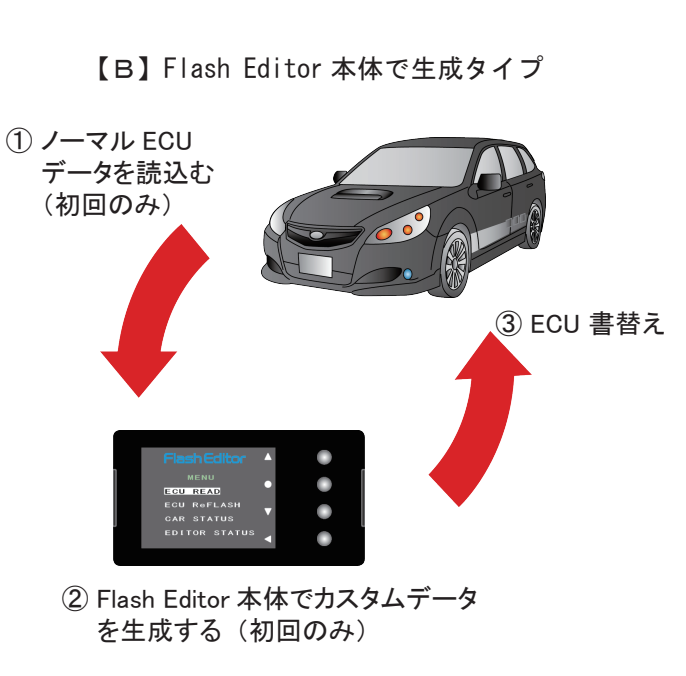

## 対象品番

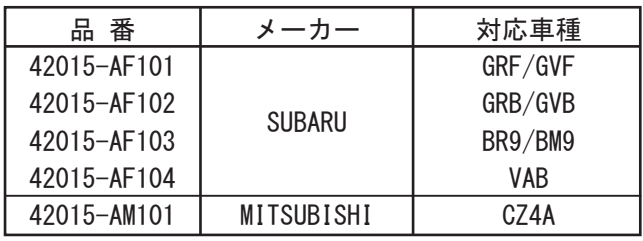

2016/8 時点で販売中の品番リスト

【A】の書替え手順は P3 へ て Natural Team Article 2 Linux 【B】の書替え手順は P8 へ

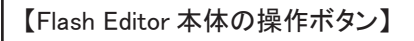

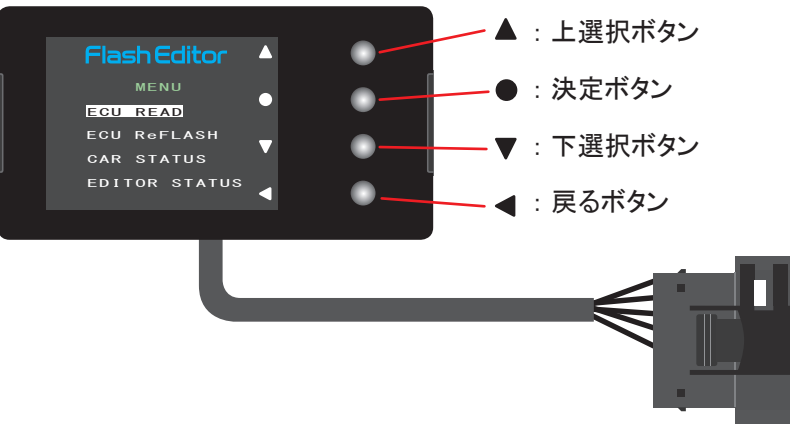

OBDⅡコネクタ

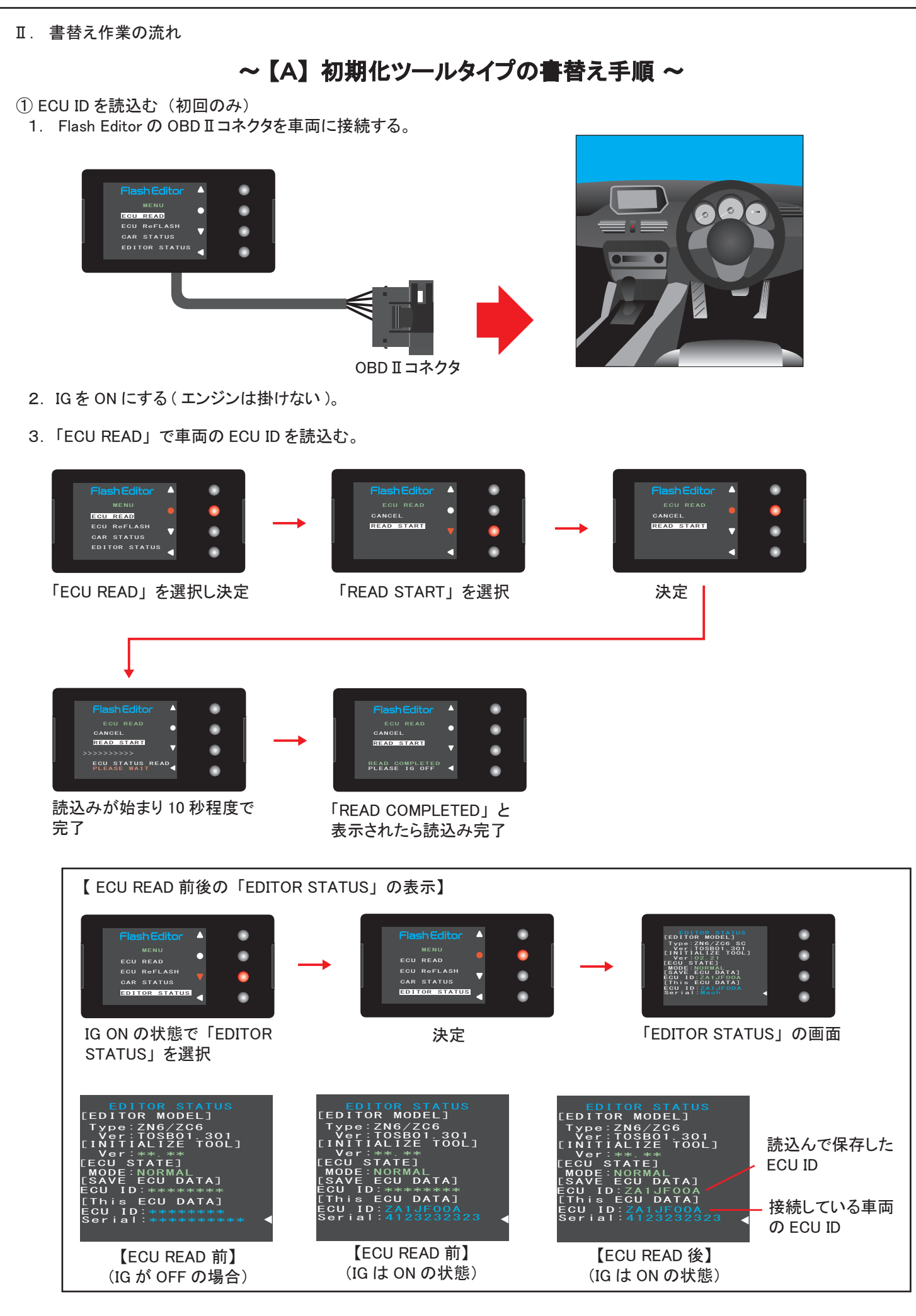

4. IG を OFF にして、 Flash Editor の OBDⅡコネクタを車両から取外す。

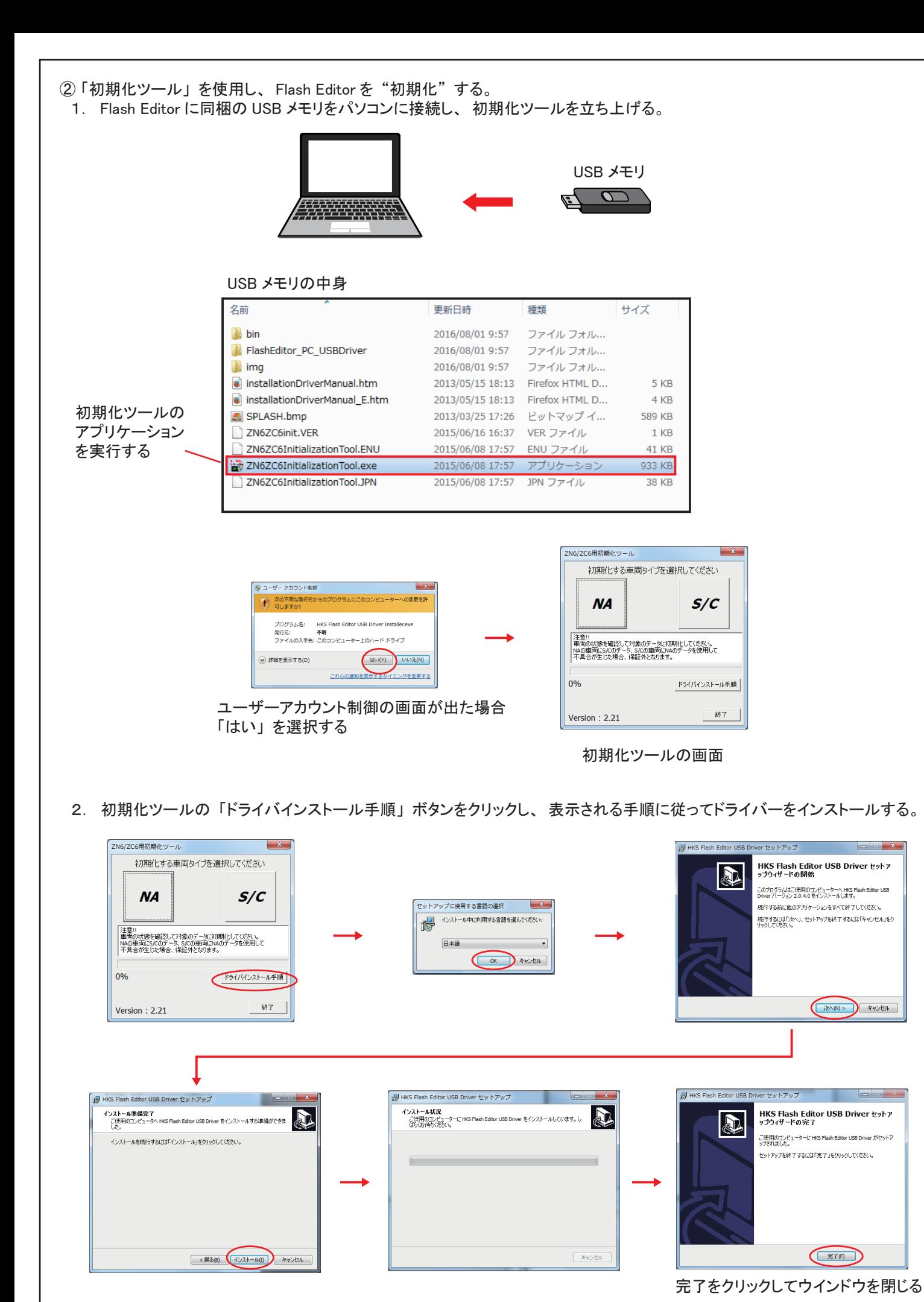

 $-4 -$ 

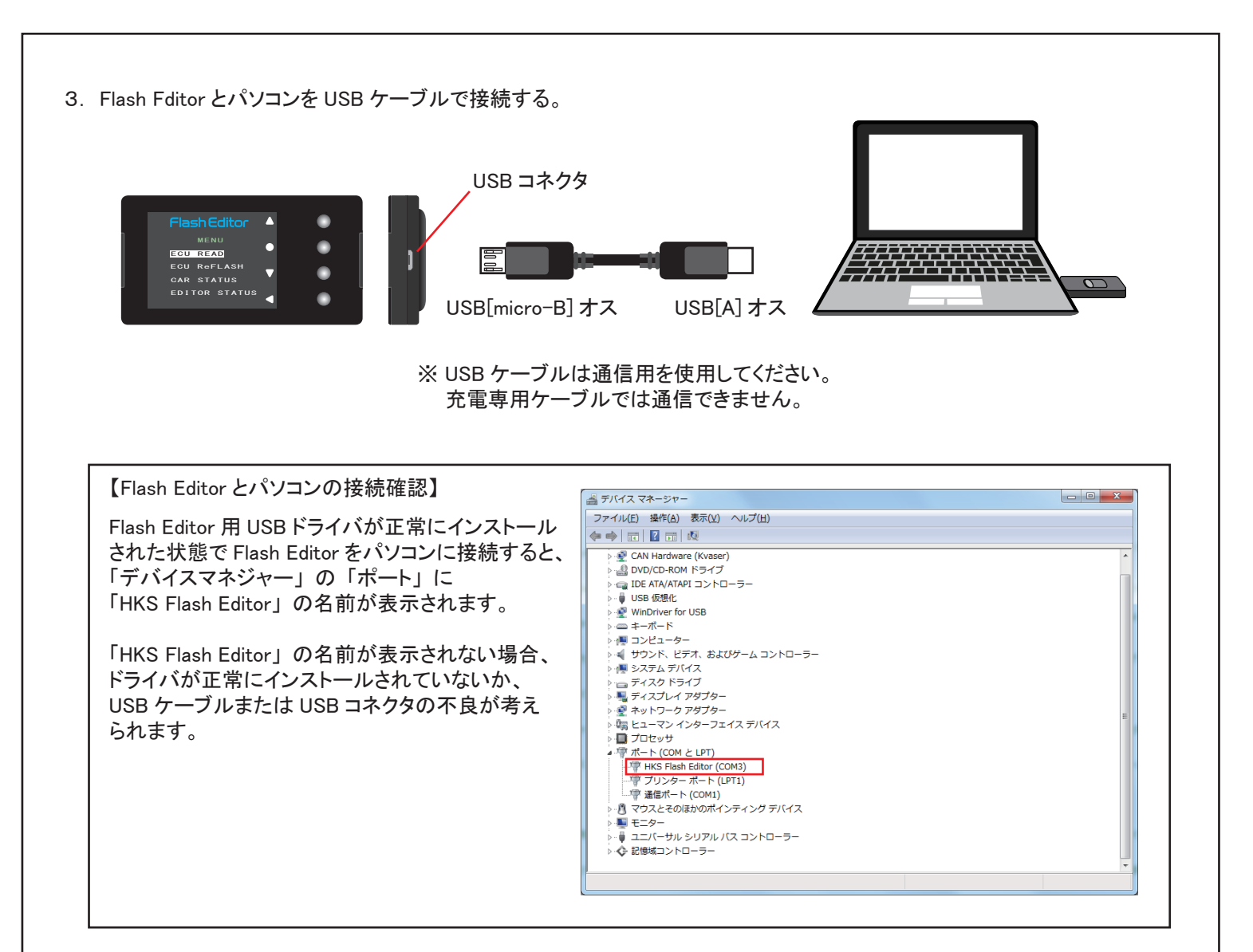

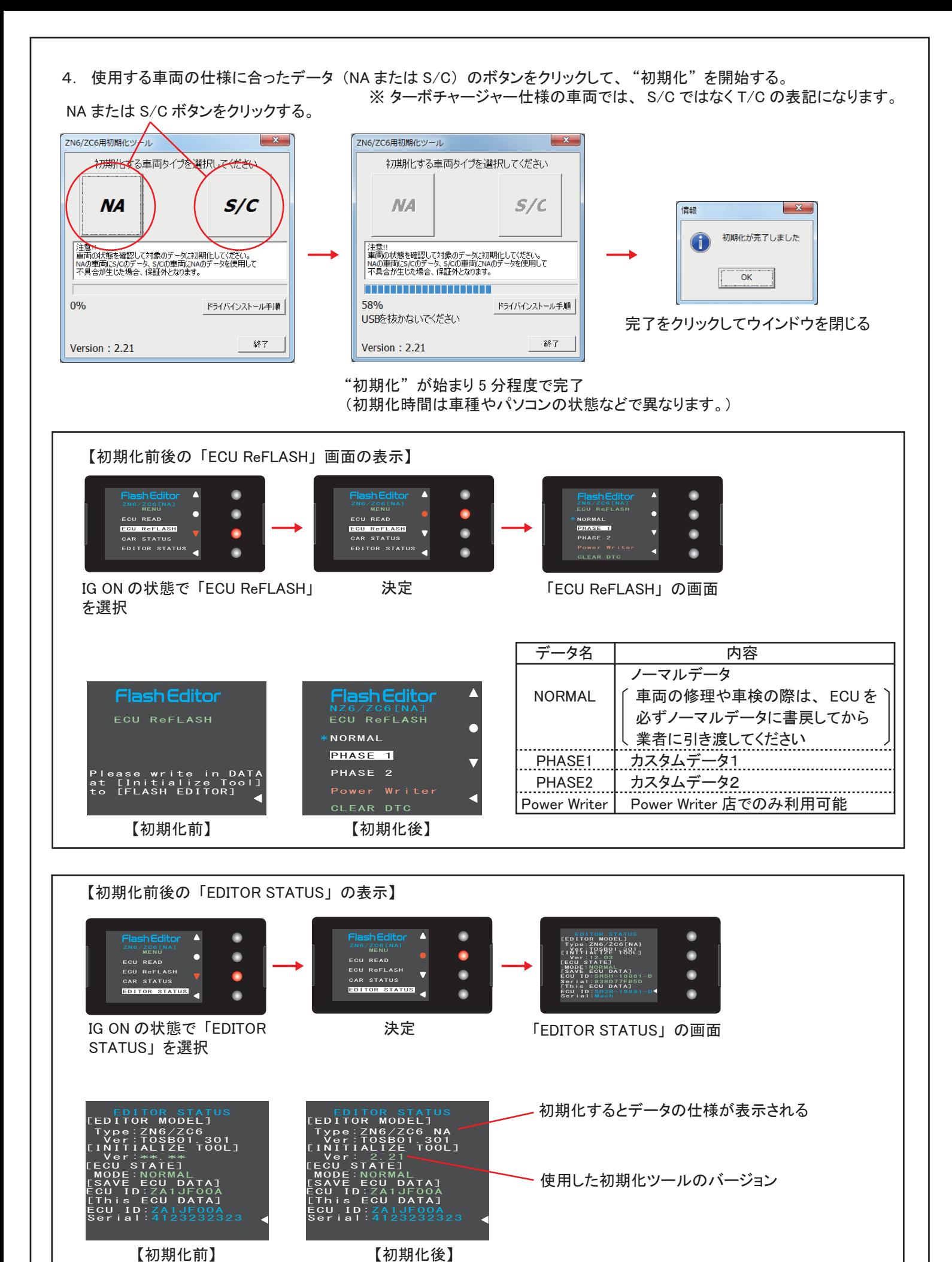

5. パソコンから Flash Eitor を取外す。

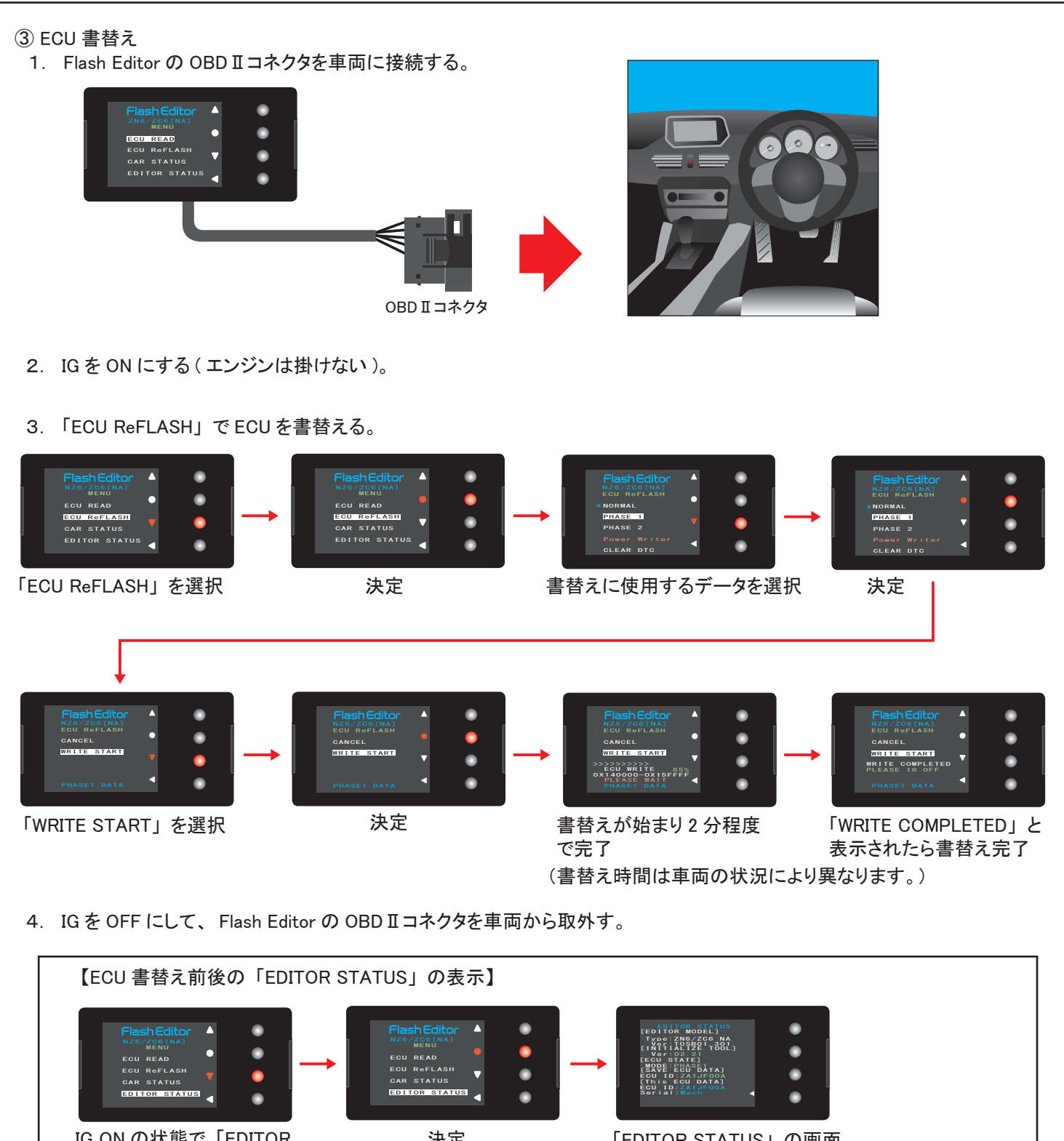

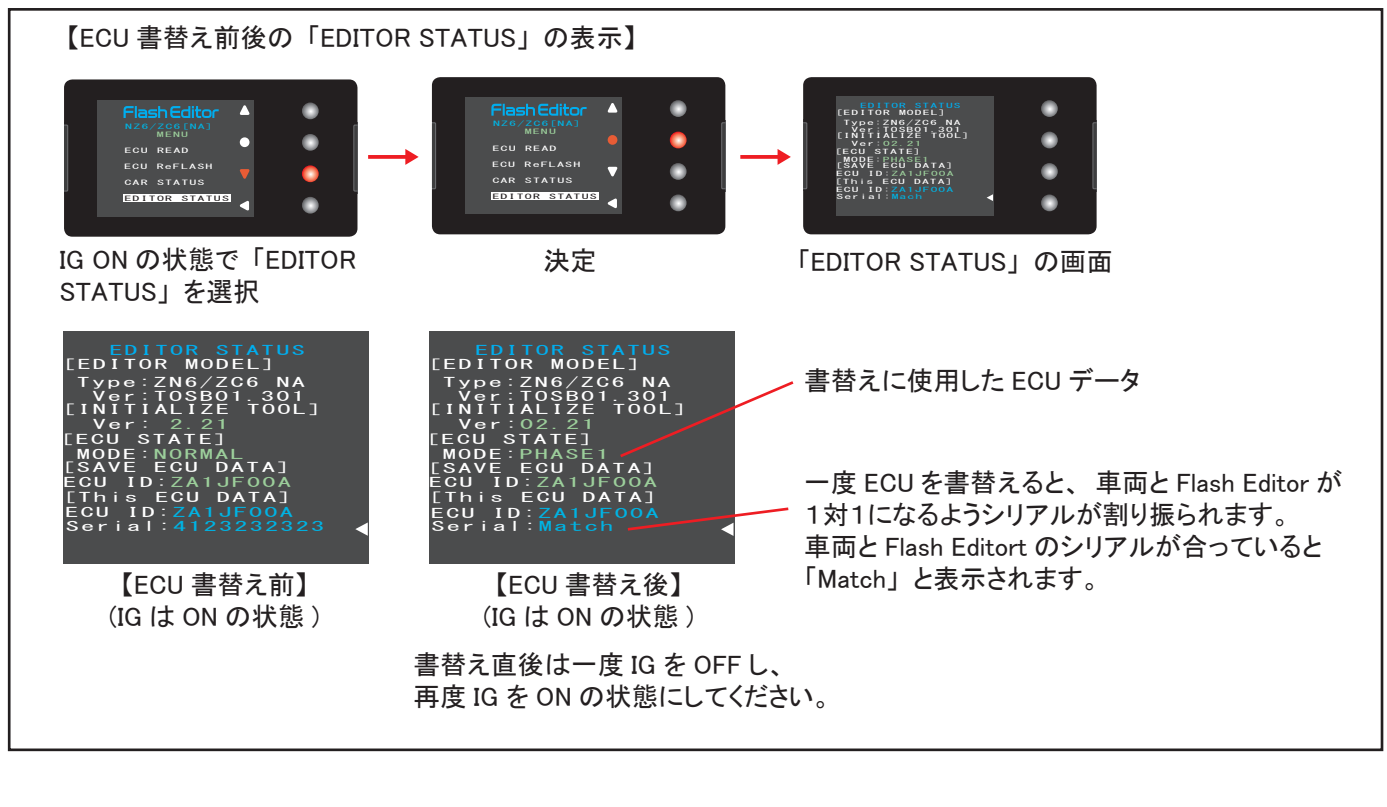

 $-7 -$ 

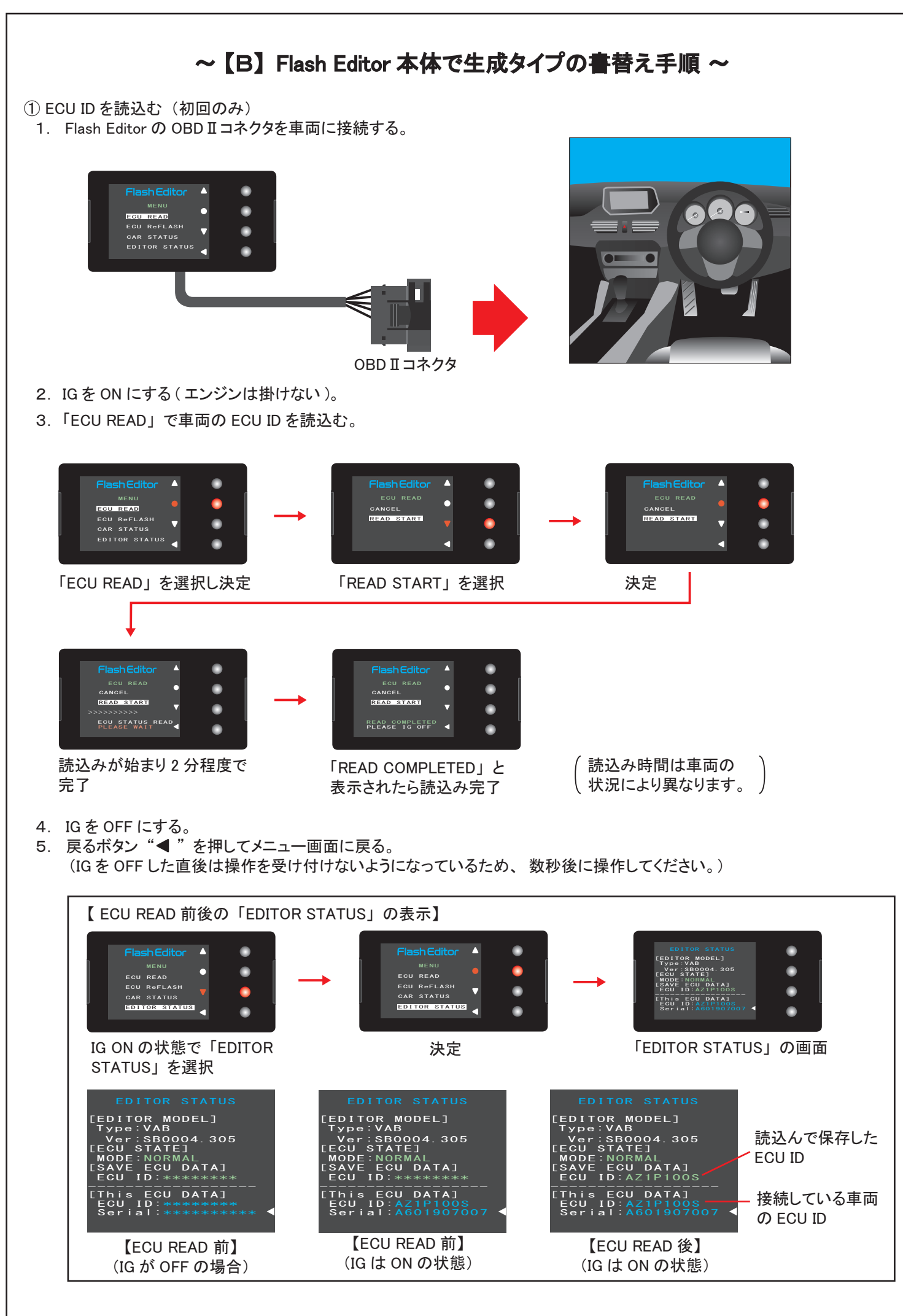

ー 8 ー

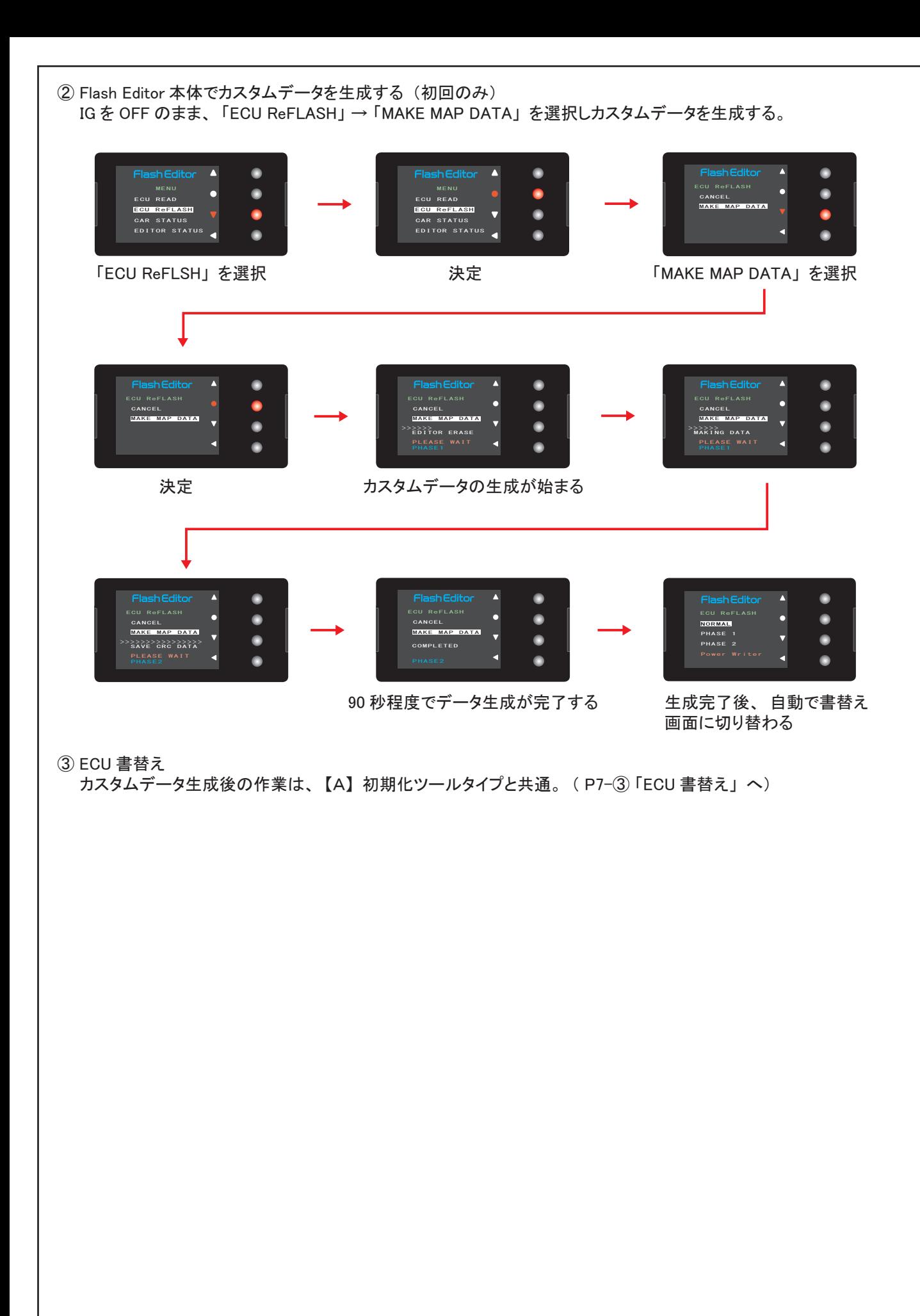

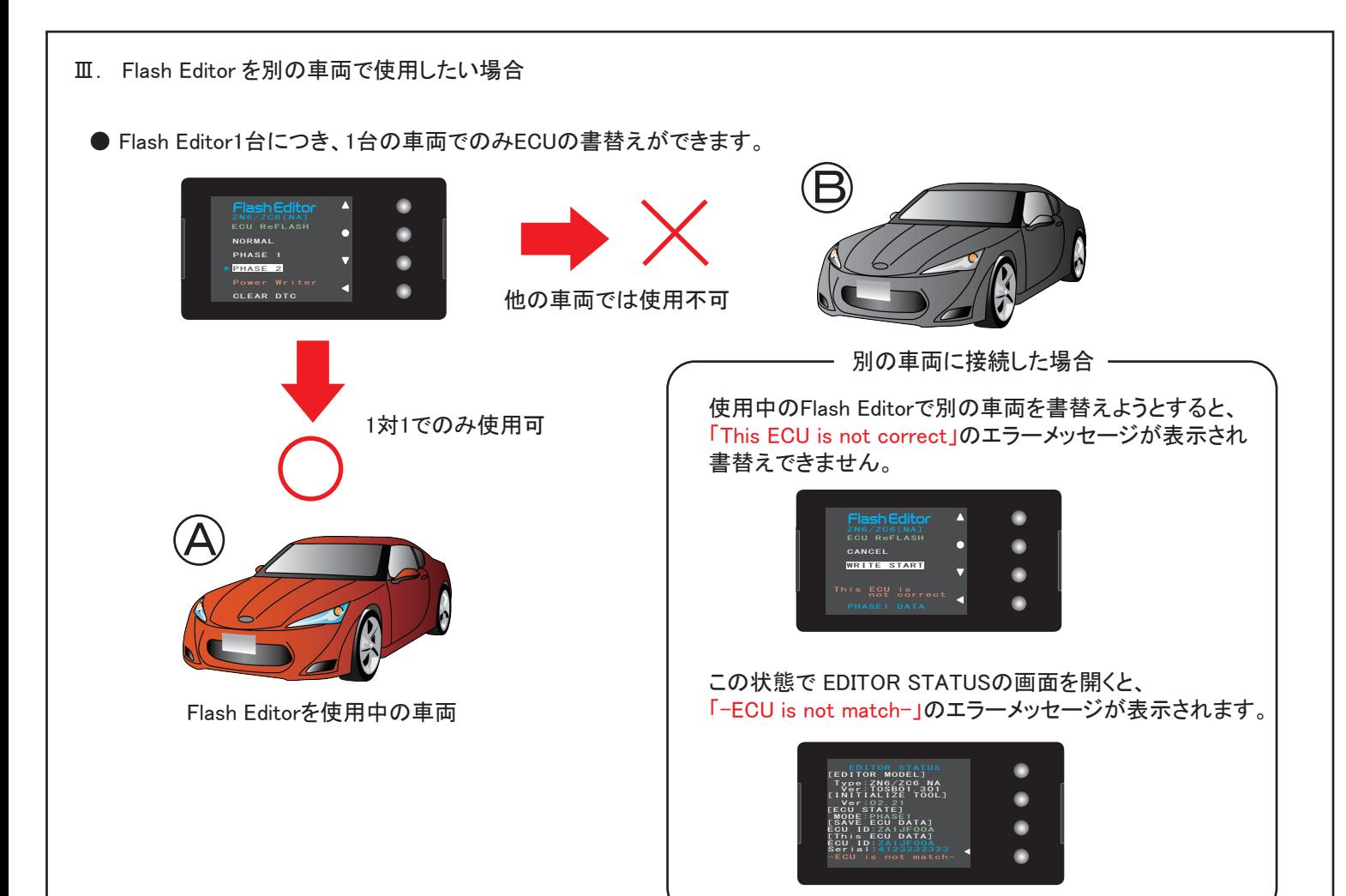

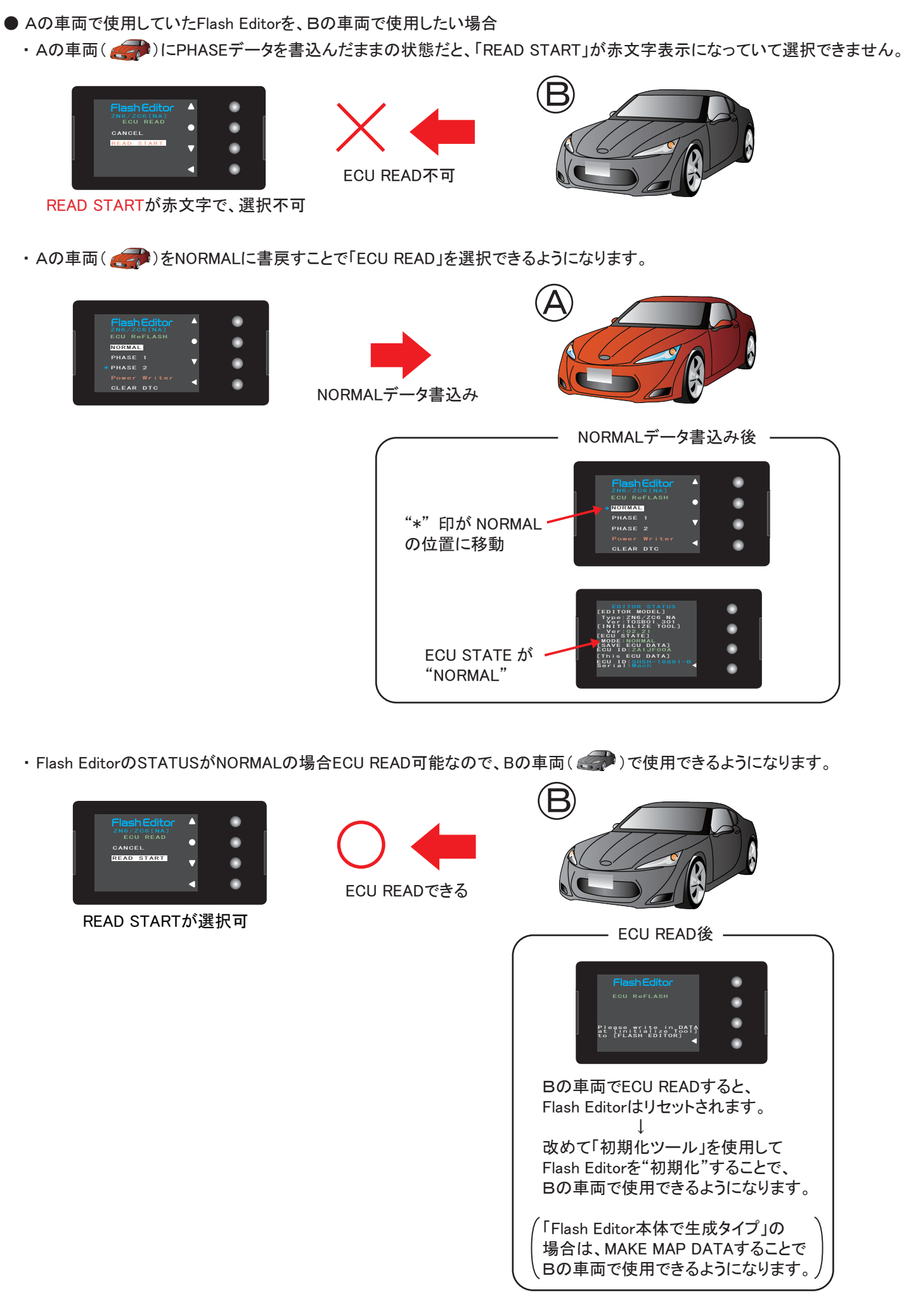